Urządzenia wskazujące i klawiatura Instrukcja obsługi

© Copyright 2008 Hewlett-Packard Development Company, L.P.

Windows jest zastrzeżonym znakiem towarowym firmy Microsoft Corporation, zarejestrowanym w USA.

Informacje zawarte w niniejszym dokumencie mogą zostać zmienione bez powiadomienia. Jedyne warunki gwarancji na produkty i usługi firmy HP są ujęte w odpowiednich informacjach o gwarancji towarzyszących tym produktom i usługom. Żadne z podanych tu informacji nie powinny być uznawane za jakiekolwiek gwarancje dodatkowe. Firma HP nie ponosi odpowiedzialności za błędy techniczne lub wydawnicze ani pominięcia, jakie mogą wystąpić w tekście.

Wydanie pierwsze: czerwiec 2008 r.

Numer katalogowy dokumentu: 469013-241

# **Uwagi o produkcie**

Niniejszy podręcznik opisuje funkcje występujące w większości modeli. Jednak niektóre funkcje mogą nie być dostępne w danym komputerze.

# **Spis treści**

# **[1 Korzystanie z p](#page-6-0)łytki dotykowej**

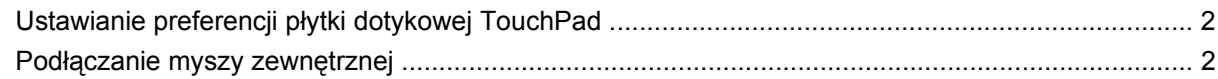

#### **2 Uż[ywanie klawiatury](#page-8-0)**

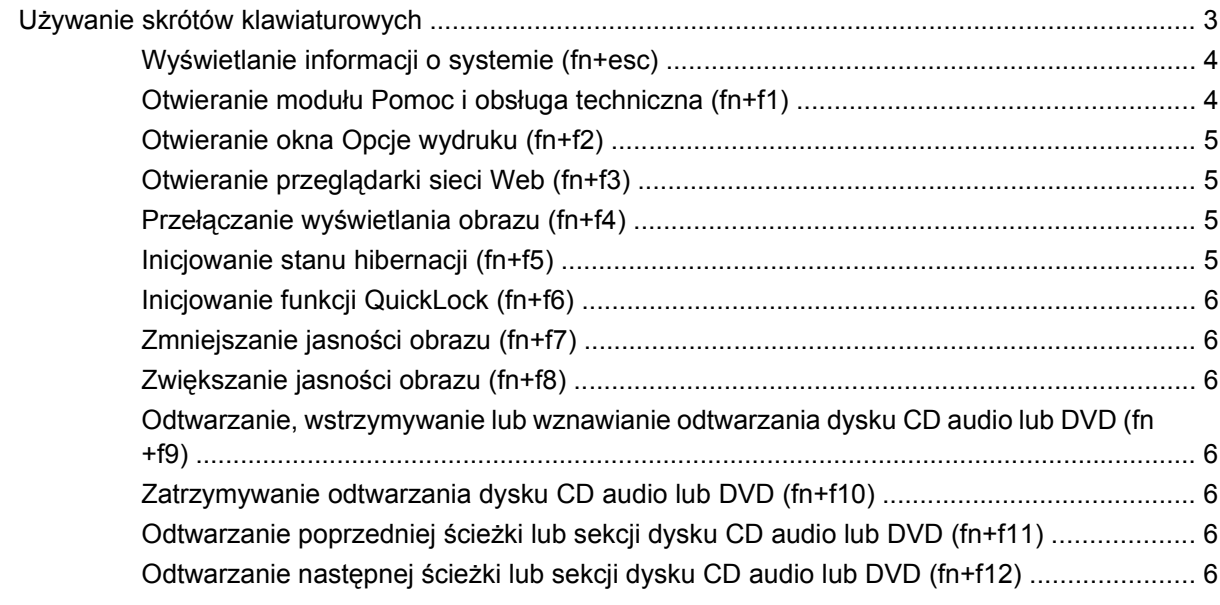

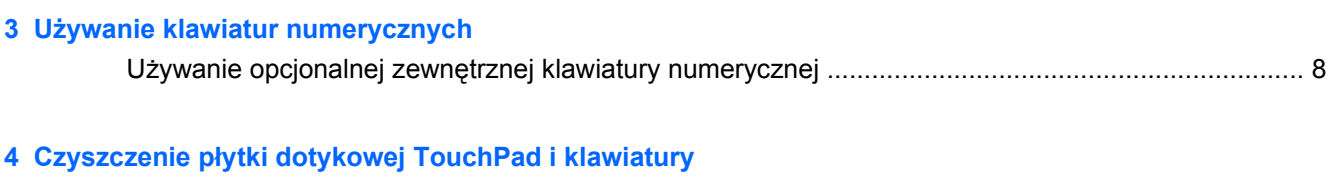

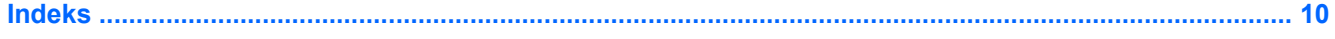

# <span id="page-6-0"></span>**1 Korzystanie z płytki dotykowej**

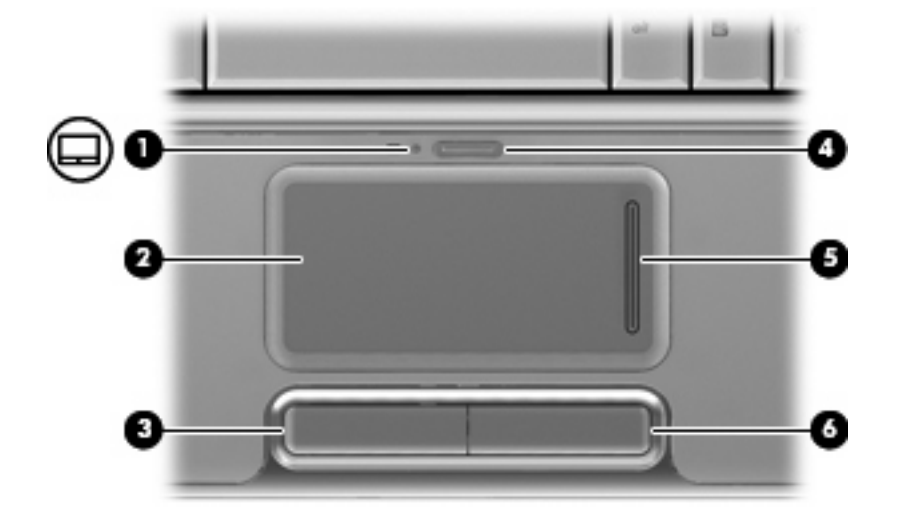

Na poniższej ilustracji oraz w tabeli przedstawiono płytkę dotykową TouchPad komputera.

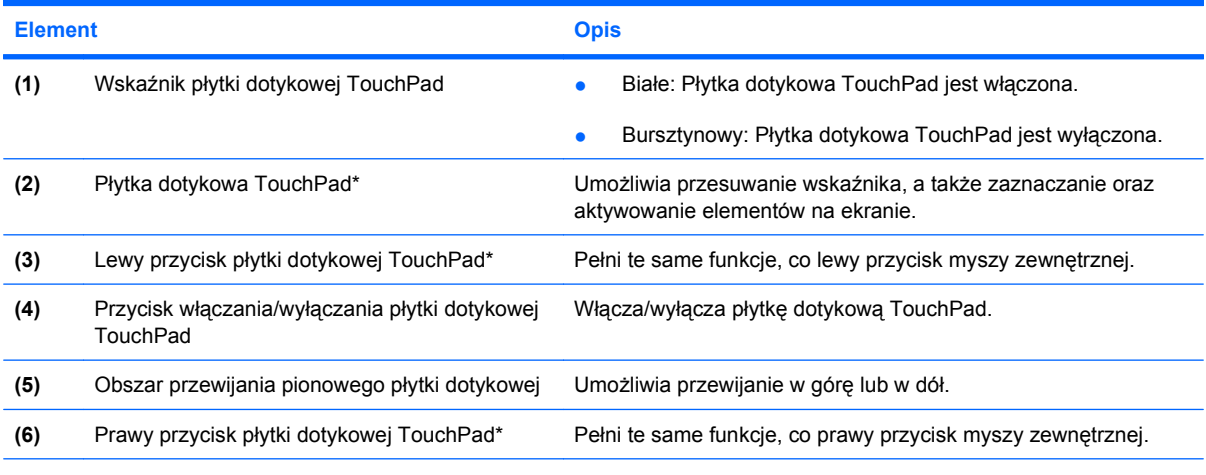

\* W tabeli zamieszczono ustawienia fabryczne. Aby wyświetlić i zmienić ustawienia płytki dotykowej, wybierz kolejno **Start > Panel sterowania > Sprzęt i dźwięk > Mysz**.

Aby przesunąć wskaźnik, należy przesunąć palcem po powierzchni płytki dotykowej w wybranym kierunku. Użyj lewego i prawego przycisku płytki dotykowej TouchPad w taki sam sposób, jak odpowiadających im przycisków myszy zewnętrznej. Aby przewijać w górę i w dół za pomocą pionowego obszaru przewijania płytki dotykowej, należy przesuwać palcem w górę i w dół po liniach pionowych.

<span id="page-7-0"></span>**WWAGA:** W przypadku korzystania z płytki dotykowej do przesuwania wskaźnika przed przeniesieniem palca na obszar przewijania należy go unieść. Przesunięcie palca z płytki dotykowej na obszar przewijania nie uaktywni funkcji przewijania.

# **Ustawianie preferencji płytki dotykowej TouchPad**

Ekran Mouse Properties (Właściwości myszy) w systemie Windows® służy do dostosowywania ustawień urządzeń wskazujących, takich jak konfiguracja przycisków, szybkość kliknięcia i opcje wskaźnika.

Aby uzyskać dostęp do Właściwości myszy, wybierz kolejno **Start > Panel sterowania > Sprzęt i dźwięk > Mysz**.

# **Podłączanie myszy zewnętrznej**

Zewnętrzną mysz USB można podłączyć za pomocą jednego z portów USB komputera. Za pomocą portów w opcjonalnym urządzeniu dokowania lub w produkcie rozszerzeń można podłączyć mysz USB do systemu.

# <span id="page-8-0"></span>**2 Używanie klawiatury**

# **Używanie skrótów klawiaturowych**

Skróty klawiaturowe to kombinacje klawisza fn **(1)** z klawiszem esc **(2)** lub jednym z klawiszy funkcyjnych **(3)**.

Symbole na klawiszach od f1 do f12 wskazują funkcje komputera dostępne dzięki skrótom klawiaturowym. Funkcje skrótów klawiaturowych i procedury ich używania zostały omówione w następnych podrozdziałach.

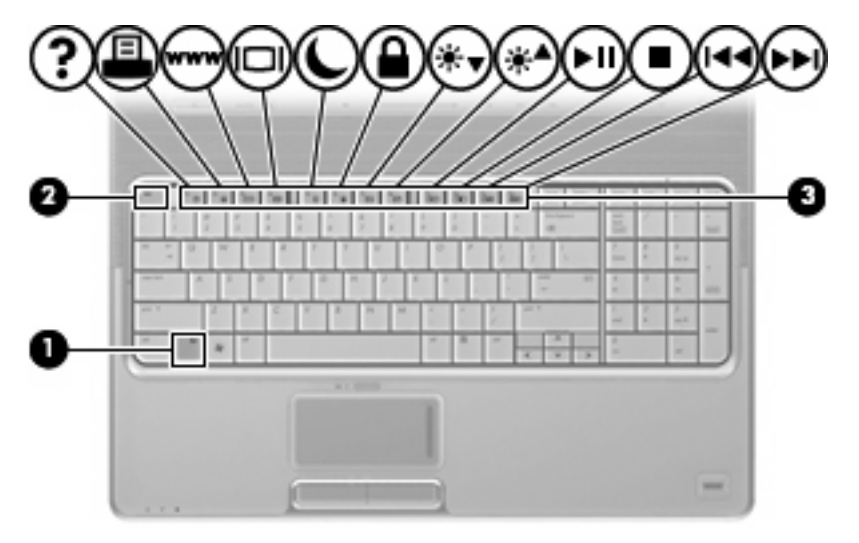

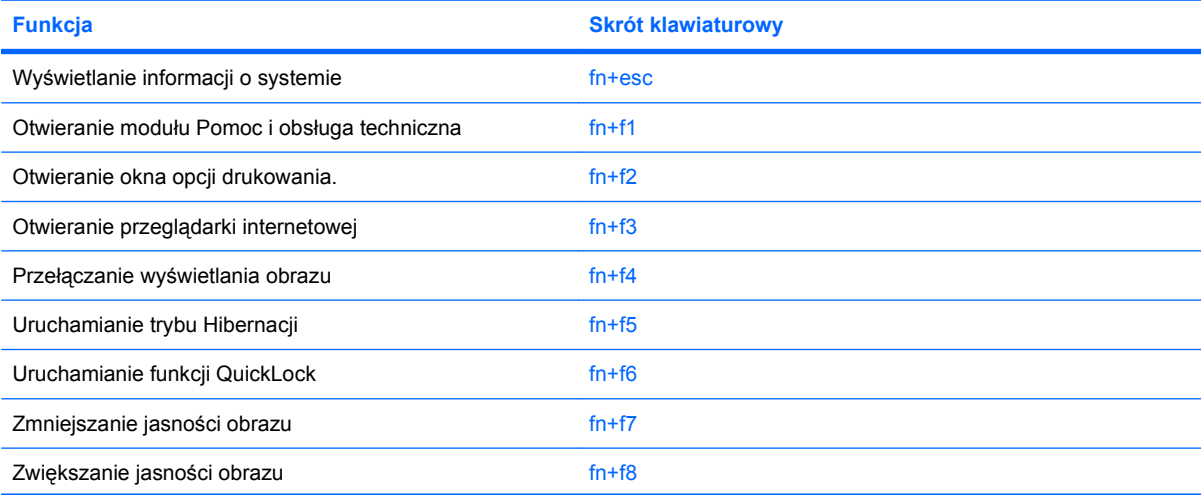

<span id="page-9-0"></span>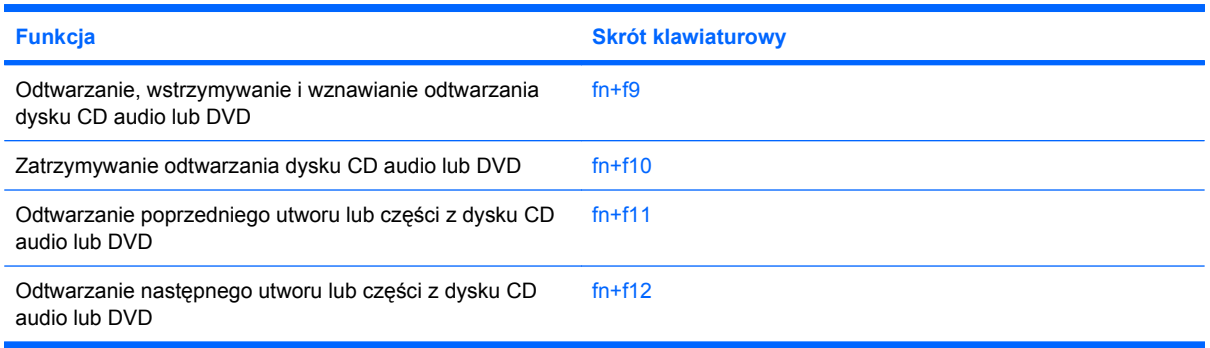

Aby użyć polecenia skrótu klawiaturowego, należy wykonać jeden z poniższych kroków:

Nacisnąć krótko klawisz fn, a następnie nacisnąć krótko drugi klawisz polecenia skrótu klawiaturowego.

 $-$  lub  $-$ 

Nacisnąć i przytrzymać klawisz fn, nacisnąć krótko drugi klawisz polecenia skrótu klawiaturowego, a następnie zwolnić równocześnie oba klawisze.

## **Wyświetlanie informacji o systemie (fn+esc)**

Aby wyświetlić informacje o składnikach sprzętowych systemu i numer wersji systemu BIOS, należy nacisnąć klawisze fn+esc.

W systemie Windows po użyciu klawiszy fn+esc wersja systemu BIOS (basic input-output system) jest wyświetlana jako data systemu BIOS. w przypadku niektórych modeli komputerów data systemu BIOS jest wyświetlana w formacie dziesiętnym. Data systemu BIOS jest czasem nazywana numerem wersji systemowej pamięci ROM.

## **Otwieranie modułu Pomoc i obsługa techniczna (fn+f1)**

Aby otworzyć moduł Pomoc i obsługa techniczna, należy nacisnąć klawisze fn+f1.

Oprócz informacji dotyczących systemu operacyjnego Windows, moduł Pomoc i obsługa techniczna udostępnia następujące informacje i narzędzia:

- Informacje o komputerze, takie jak model i numer seryjny, zainstalowane oprogramowanie, elementy sprzętowe i specyfikacje.
- Odpowiedzi na pytania dotyczące korzystania z komputera.
- Samouczki pomagające w nauce obsługi komputera i korzystania z funkcji systemu Windows.
- Aktualizacje systemu operacyjnego Windows, sterowników i oprogramowania na komputerze.
- Narzędzia sprawdzania funkcjonalności komputera.
- Zautomatyzowane i interaktywne procedury rozwiązywania problemów, naprawy i przywracania systemu.
- Łącza do specjalistów wsparcia technicznego

# <span id="page-10-0"></span>**Otwieranie okna Opcje wydruku (fn+f2)**

Aby otworzyć okno Opcje wydruku z poziomu aktywnego programu systemu Windows, należy nacisnąć klawisze fn+f2.

## **Otwieranie przeglądarki sieci Web (fn+f3)**

Aby otworzyć przeglądarkę sieci Web, należy nacisnąć klawisze fn+f3.

Do momentu skonfigurowania dostępu do Internetu lub usług sieciowych skrót klawiaturowy fn+f3 powoduje otwarcie Kreatora połączeń internetowych systemu Windows.

Po skonfigurowaniu dostępu do Internetu lub usług sieciowych oraz strony początkowej przeglądarki sieci Web można nacisnąć klawisze fn+f3, aby szybko uzyskać dostęp do strony głównej i Internetu.

### **Przełączanie wyświetlania obrazu (fn+f4)**

Aby przełączyć wyświetlanie obrazu między urządzeniami wyświetlającymi podłączonymi do komputera, należy nacisnąć klawisze fn+f4. Jeśli na przykład do komputera podłączony jest monitor, naciśnięcie klawiszy fn+f4 spowoduje przełączenie obrazu z wyświetlacza komputera na monitor w celu jednoczesnego wyświetlania na komputerze i monitorze.

Większość monitorów zewnętrznych odbiera dane wideo z komputera przy użyciu zewnętrznego złącza standardu VGA. Skrót klawiaturowy fn+f4 umożliwia również przełączanie wyświetlania obrazu między innymi urządzeniami odbierającymi te dane z komputera.

Poniżej wymieniono typy transmisji danych wideo obsługiwanych za pomocą skrótu klawiaturowego fn  $+f4$ :

- LCD (wyświetlacz komputera)
- Zewnętrzne złącze VGA (większość monitorów zewnętrznych)
- Port HDMI (telewizory, kamery wideo, odtwarzacze DVD, magnetowidy i karty przechwytywania wideo z portami HDMI)
- Złącze Composite Video (telewizory, kamery wideo, odtwarzacze DVD, magnetowidy i karty przechwytywania wideo z wejściowymi gniazdami Composite Video)
- **E** UWAGA: Urządzenia Composite Video można podłączać do komputera tylko za pomocą opcjonalnego urządzenia dokującego lub produktu rozszerzeń.

## **Inicjowanie stanu hibernacji (fn+f5)**

**OSTROŻNIE:** Ze względu na ryzyko utraty danych, należy zapisać swoją pracę przed uruchomieniem stanu hibernacji.

Aby zainicjować stan hibernacji, należy nacisnąć klawisze fn+f5.

Po uruchomieniu trybu Hibernacja informacje są zapisywane w pliku hibernacyjnym na dysku twardym, a następnie komputer zostaje wyłączony.

Przed zainicjowaniem stanu hibernacji komputer musi być włączony.

Aby wyłączyć stan hibernacji, naciśnij przycisk naciśnij przycisk zasilania.

Funkcję skrótu klawiaturowego fn+f5 można zmienić. Można na przykład skonfigurować skrót klawiaturowy fn+f5, tak aby zamiast stanu hibernacji powodował zainicjowanie stanu uśpienia.

# <span id="page-11-0"></span>**Inicjowanie funkcji QuickLock (fn+f6)**

Aby zainicjować funkcję zabezpieczeń QuickLock, należy nacisnąć klawisze fn+f6.

Funkcja QuickLock chroni informacje użytkownika, wyświetlając okno Logowanie systemu operacyjnego. Podczas wyświetlania okna Logowanie dostęp do komputera nie jest możliwy do momentu wprowadzenia hasła użytkownika systemu Windows lub hasła administratora.

**E** UWAGA: Przed użyciem funkcji QuickLock należy ustawić hasło użytkownika lub administratora systemu Windows. Aby uzyskać instrukcje, należy skorzystać z funkcji Pomoc i obsługa techniczna.

Aby użyć funkcji QuickLock, należy nacisnąć klawisze fn+f6, co spowoduje wyświetlenie okna Logowanie i zablokowanie komputera. Następnie należy postępować według instrukcji na ekranie, aby wprowadzić hasło użytkownika lub administratora systemu Windows i uzyskać dostęp do komputera.

## **Zmniejszanie jasności obrazu (fn+f7)**

Aby zmniejszyć jasność obrazu, należy nacisnąć klawisze fn+f7. Naciśnięcie i przytrzymanie klawiszy skrótu powoduje stopniowe zmniejszanie jasności.

## **Zwiększanie jasności obrazu (fn+f8)**

Aby zwiększyć jasność obrazu, należy nacisnąć klawisze fn+f8. Naciśnięcie i przytrzymanie klawisza skrótu powoduje stopniowe zwiększanie jasności.

#### **Odtwarzanie, wstrzymywanie lub wznawianie odtwarzania dysku CD audio lub DVD (fn+f9)**

Skrót klawiaturowy fn+f9 działa tylko po włożeniu dysku CD audio lub DVD:

- Aby rozpocząć lub wznowić odtwarzanie w sytuacji, kiedy dysk CD audio lub DVD nie jest odtwarzany, należy nacisnąć klawisze fn+f9.
- Aby wstrzymać odtwarzanie, w sytuacji gdy dysk CD audio lub DVD jest odtwarzany, należy nacisnąć klawisze fn+f9.

## **Zatrzymywanie odtwarzania dysku CD audio lub DVD (fn+f10)**

Aby zatrzymać odtwarzanie dysku CD audio lub DVD, należy nacisnąć klawisze fn+f10.

## **Odtwarzanie poprzedniej ścieżki lub sekcji dysku CD audio lub DVD (fn+f11)**

Aby odtworzyć poprzednią ścieżkę dysku CD lub poprzednią sekcję dysku DVD podczas odtwarzania dysku CD audio lub DVD, należy nacisnąć klawisze fn+f11.

## **Odtwarzanie następnej ścieżki lub sekcji dysku CD audio lub DVD (fn+f12)**

Aby odtworzyć następną ścieżkę dysku CD lub następną sekcję dysku DVD, podczas odtwarzania dysku CD audio lub DVD, należy nacisnąć klawisze fn+f12.

# <span id="page-12-0"></span>**3 Używanie klawiatur numerycznych**

Komputer ma wbudowany blok klawiszy numerycznych, lecz można też używać opcjonalnej zewnętrznej klawiatury numerycznej lub opcjonalnej klawiatury zewnętrznej z wbudowaną klawiaturą numeryczną.

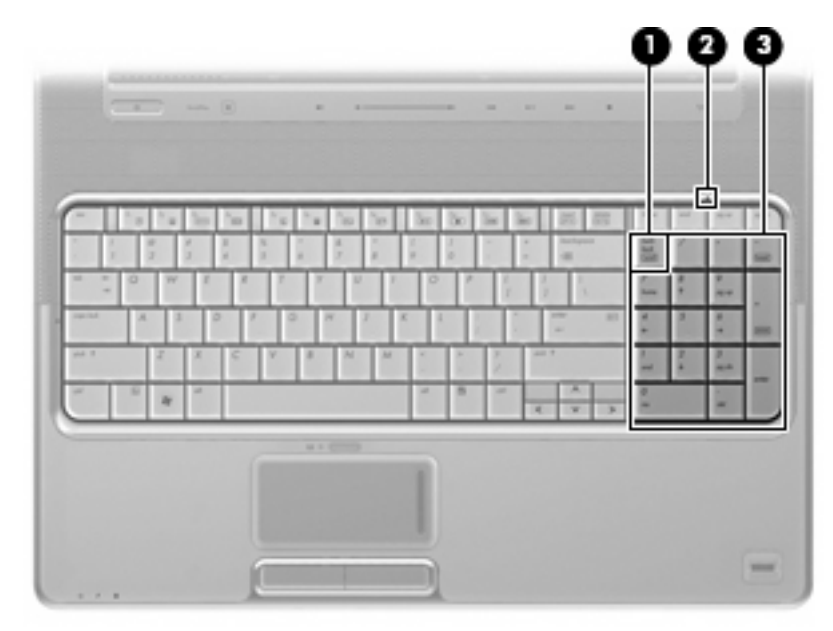

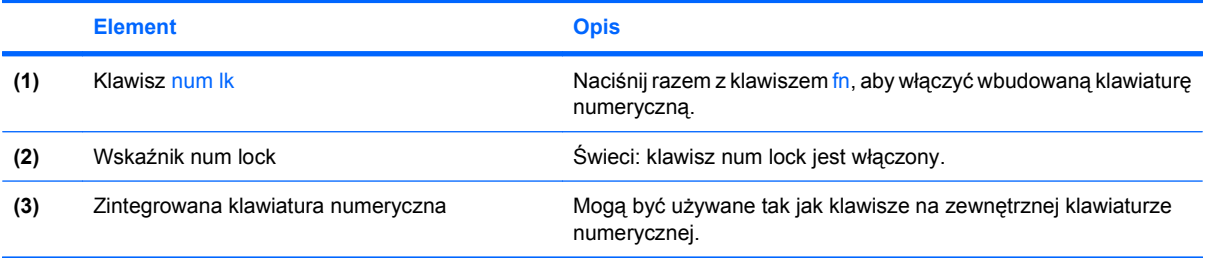

# <span id="page-13-0"></span>**Używanie opcjonalnej zewnętrznej klawiatury numerycznej**

Klawisze większości zewnętrznych klawiatur numerycznych mają inne funkcje, w zależności od tego, czy jest włączony klawisz num lock. (Tryb num lock domyślnie jest wyłączony). Na przykład:

- Gdy tryb num lock jest włączony, większość klawiszy służy do wprowadzania cyfr.
- Gdy tryb num lock jest wyłączony, większość klawiszy pełni funkcję klawiszy ze strzałkami, a także klawiszy page up i page down.

Jeśli włączony jest tryb num lock zewnętrznej klawiatury numerycznej, lampka num lock na komputerze jest włączona. Jeśli natomiast tryb num lock zewnętrznej klawiatury numerycznej jest wyłączony, lampka num lock na komputerze jest wyłączona.

Aby włączyć lub wyłączyć tryb num lock zewnętrznej klawiatury numerycznej podczas pracy:

▲ Naciśnij klawisz num lk na zewnętrznej klawiaturze numerycznej (nie na klawiaturze komputera).

# <span id="page-14-0"></span>**4 Czyszczenie płytki dotykowej TouchPad i klawiatury**

Brud i tłuszcz na płytce dotykowej TouchPad (tylko wybrane modele) mogą uniemożliwiać prawidłowe sterowanie ruchem kursora na ekranie. Aby tego uniknąć, należy czyścić płytkę dotykową TouchPad za pomocą zwilżonej ściereczki, a podczas używania komputera często myć ręce.

**OSTRZEŻENIE!** Aby zmniejszyć ryzyko porażenia prądem elektrycznym lub uszkodzenia elementów wewnętrznych, do czyszczenia klawiatury nie należy używać odkurzacza. Odkurzacz może pozostawić na powierzchni klawiatury kurz i inne zanieczyszczenia.

Klawiaturę należy czyścić regularnie, aby zapobiegać zacinaniu się klawiszy oraz usuwać kurz i zanieczyszczenia, które mogły dostać się pod klawisze. Zanieczyszczenia na klawiszach i pomiędzy nimi najlepiej usuwać za pomocą puszki ze sprężonym powietrzem wyposażonej w długą i cienką końcówkę.

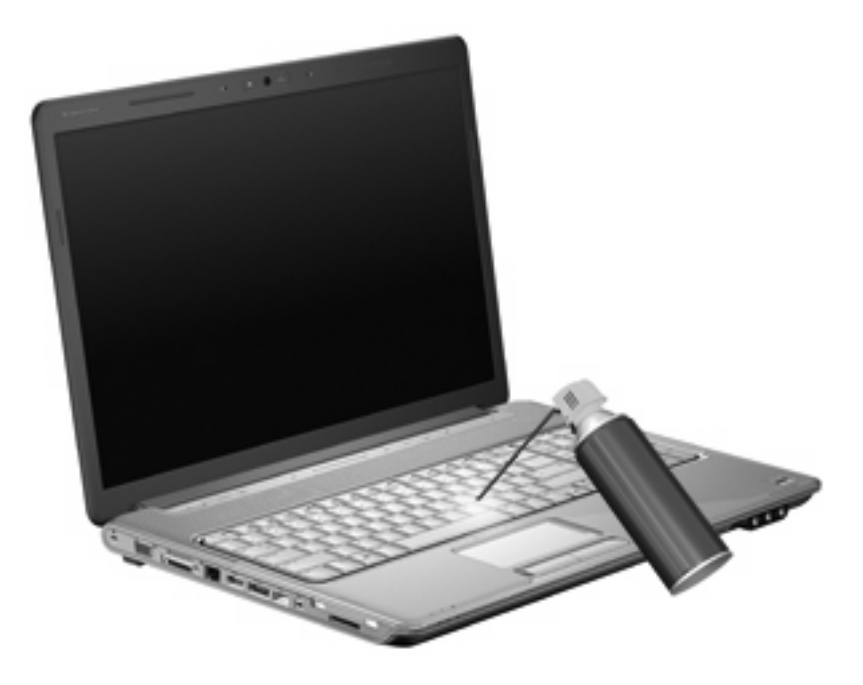

Jeśli klawiatura komputera jest wyposażona w drążek wskazujący, może zachodzić konieczność okresowego czyszczenia lub wymiany nasadki drążka wskazującego. (Nasadki drążka wskazującego są dołączane do wybranych modeli).

# <span id="page-15-0"></span>**Indeks**

#### **B**

blok klawiszy, wbudowany identyfikowanie [7](#page-12-0)

#### **C**

Composite Video [5](#page-10-0)

#### **E**

elementy sterujące nośników, skróty klawiaturowe [6](#page-11-0)

#### **H**

HDMI [5](#page-10-0)

#### **K**

klawiatura [3,](#page-8-0) [9](#page-14-0) klawiatura numeryczna, zewnętrzna korzystanie [8](#page-13-0) num lock [8](#page-13-0) klawisze funkcyjne [3](#page-8-0) klawisz fn [3](#page-8-0) konserwacja klawiatura [9](#page-14-0) płytka dotykowa TouchPad [9](#page-14-0)

#### **M**

mysz, zewnętrzna podłączanie [2](#page-7-0) ustawianie preferencji [2](#page-7-0)

#### **N**

num lock, zewnętrzna klawiatura numeryczna [8](#page-13-0)

#### **O**

obraz na ekranie, przełączanie [5](#page-10-0) obszary przewijania, płytka dotykowa TouchPad [1](#page-6-0)

#### **P**

płytka dotykowa TouchPad identyfikowanie [1](#page-6-0) obszary przewijania [1](#page-6-0) ustawianie preferencji [2](#page-7-0) przyciski płytka dotykowa TouchPad [1](#page-6-0) płytka dotykowa TouchPad, włączanie/wyłączanie [1](#page-6-0) przyciski płytki dotykowej TouchPad, położenie [1](#page-6-0)

#### **S**

skrót klawiaturowy funkcji QuickLock [6](#page-11-0) skrót klawiaturowy hibernacji [5](#page-10-0) skrót klawiaturowy informacji o systemie [4](#page-9-0) skrót klawiaturowy modułu Pomoc i obsługa techniczna [4](#page-9-0) skrót klawiaturowy okna Opcje wydruku [5](#page-10-0) skrót klawiaturowy przeglądarki sieci Web [5](#page-10-0) skróty klawiaturowe elementy sterujące dysków CD audio lub DVD [6](#page-11-0) inicjowanie funkcji QuickLock [6](#page-11-0) inicjowanie stanu hibernacji [5](#page-10-0) korzystanie [4](#page-9-0) opis [3](#page-8-0) otwieranie modułu Pomoc i obsługa techniczna [4](#page-9-0) otwieranie okna Opcje wydruku [5](#page-10-0) otwieranie przeglądarki sieci Web [5](#page-10-0) przełączanie wyświetlania obrazu [5](#page-10-0)

wyświetlanie informacji o systemie [4](#page-9-0) zmniejszanie jasności obrazu [6](#page-11-0) zwiększanie jasności obrazu [6](#page-11-0) skróty klawiaturowe, położenie [3](#page-8-0) skróty klawiaturowe do zmiany jasności obrazu [6](#page-11-0)

### **T**

typy transmisji danych wideo [5](#page-10-0)

#### **W**

wskaźniki num lock [7](#page-12-0) płytka dotykowa TouchPad [1](#page-6-0) wskaźnik num lock, położenie [7](#page-12-0) wskaźnik płytki dotykowej TouchPad, położenie [1](#page-6-0) wyświetlacz obraz, przełączanie [5](#page-10-0) skróty klawiaturowe do zmiany jasności obrazu [6](#page-11-0)

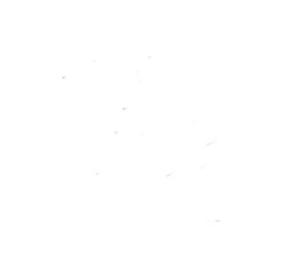